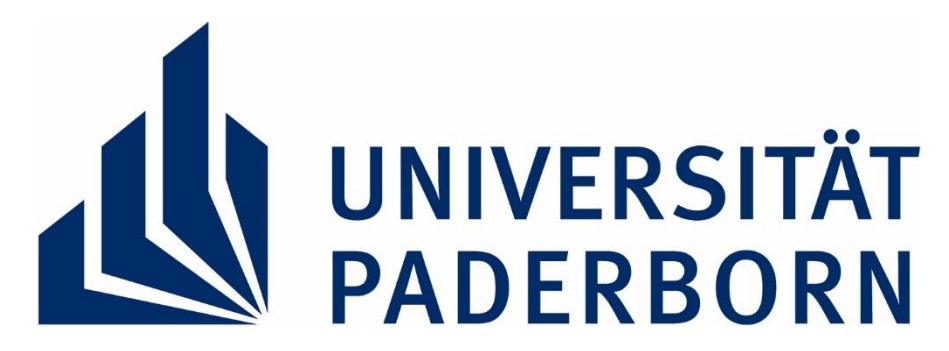

## **General information on editing and submission of theses at the Chair of Institutional Economics and Economic Policy (Prof. Dr. Hehenkamp)**

On the webpages of the chair of Institutional Economics and Economic Policy you can find miscellaneous information concerning techniques of scientific work and academic writing. These include requirements on the formal composition of theses. Moreover, a selection of exemplary theses is provided for download.

The processing time as well as the expected scope of the thesis dependents on the prospective degree. As a rule:

- Bachelor thesis: 30 pages in a time frame of 3 months
- Master thesis: 60 pages in a time frame of 6 months

For the submission of your thesis, consider the following formal requirements:

- Information on the submission of your thesis can be found at the following link: ZV - [Final Theses \(University of Paderborn\) \(uni-paderborn.de\)](https://www.uni-paderborn.de/en/zv/3-2/sonstiges/final-thesis)
- Instead of handing in the bound copies, it is possible to hand in a **digital version via university mail** to the corresponding administrative department of the ZPS (see here) and the assessors (in one e-mail, all recipients in 'To' field).
- Submission of the thesis is only permitted in **pdf/a format** (PDF/A is a file format for long-term archiving of digital documents). Instructions for creating a file in PDF/A format can be found in the appendix. Submission in any other format or submission from an e-mail account other than that of the University of Paderborn is not an effective submission of the thesis and will be considered as non-submission. Files can only be submitted via Uni-Mail in an attachment with the **maximum size of 45 MB**, larger files must be physically submitted (via USB Stick) to the ZPS on other data carriers.
- The **submission date is the date the e-mail is received by the ZPS**, not the date it is sent! Thus, only the ZPS can check and confirm (by entry in PAUL under "my exams") whether the submission has been made on time.
- The submission of the thesis by e-mail is an optional offer, a submission in paper form is alternatively still possible according to the regulations in § 10 of the regulations for

the regulation of online examinations of the UPB, if the corresponding examination regulations provide for this. Other formal requirements from the examination regulations naturally continue to apply. The electronic submission via university e-mail replaces the submission in paper form.

- A risk lies in the possible forwarding of emails by the assessors to external (private) email accounts. The forwarding of official emails for employees is prohibited by a decision of the executive board, but cannot be automatically controlled. In addition, there is the risk of sending to a wrong email address and thus an inadmissible disclosure.
- When final papers are submitted by email and there is related email correspondence, no retention and deletion concepts can be controlled and monitored. In this respect, the data could be permanently retained in an inadmissible manner.
- Please note that the period for the preparation of the thesis reports is eight weeks and take this into account for your submission deadline if you need the grade.
- For further questions please contact  $wipo@wiwi.upb.de$ .

**The chair of Institutional Economics and Economic Policy does not guarantee for correctness and completeness of the given information and can hence not assume responsibility for any occurring problems!**

## **Instructions for creating a PDF/A document**

To create a PDF/A document, you need software that is capable of generating PDF files in PDF/A format. There are many paid and free software options that support the creation of PDF/A documents, including Adobe Acrobat, Foxit PhantomPDF and LibreOffice.

In general, there are two ways to create a PDF/A document: by converting an existing document or by creating a new document directly in PDF/A format.

1. Conversion of an existing document:

- Open the document in the software you want to use to convert it.
- Select "File" > "Export" or "Save as" and select the PDF/A format from the drop-down list "File type" or "File format".
- Specify a file name and location for the PDF/A file and click "Save".

2. Create a new document in PDF/A format:

- Open the software and select "New Document" or "New File".
- Select the PDF/A format from the drop-down list "File type" or "File format".
- Create your document or add the content you want to include in the PDF/A document.
- Save the document in PDF/A format.

It is important to ensure that all fonts and images used are embedded in the PDF/A document to ensure that the document remains readable in the long term. It is also advisable to check the PDF/A conformity with an appropriate tool or programme to ensure that the document complies with the PDF/A standard.

To create a PDF/A file from an existing Word document using Office365, you can proceed as follows:

- 1. Open the Word document in Microsoft Word Online.
- 2. Click on "File" and then on "Export".
- 3. Select "Create PDF/XPS document" from the available options.
- 4. Click on "Options" to open the "PDF Options" dialogue box.
- 5. Select "PDF/A compliant document" from the available options.
- 6. Click "OK" to close the dialogue box.
- 7. Specify a file name and location for the PDF/A file and click "Publish".
- 8. Open the created PDF/A document and check whether it complies with the PDF/A standard. You can use an appropriate tool or programme to do this.

If the created PDF/A document does not meet the PDF/A standard, it may be that certain elements in the Word file do not meet the requirements. In this case, you should ensure that all fonts and images used are embedded in the Word file and that no colours or features are used that are not included in the PDF/A standard. You can also try exporting the Word document as PDF/A via the Acrobat tab in Word, if available, to ensure that the document meets the standard.